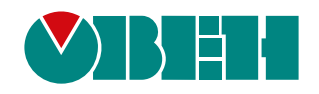

# **ПВ210**

# **Шлюз сетевой**

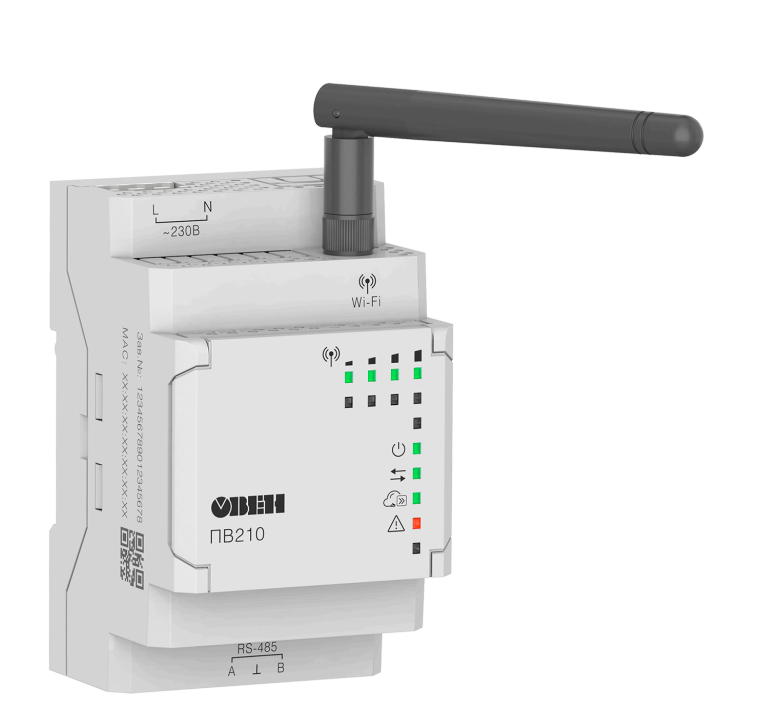

EAC

Руководство по эксплуатации

08.2023 версия 1.15

# Содержание

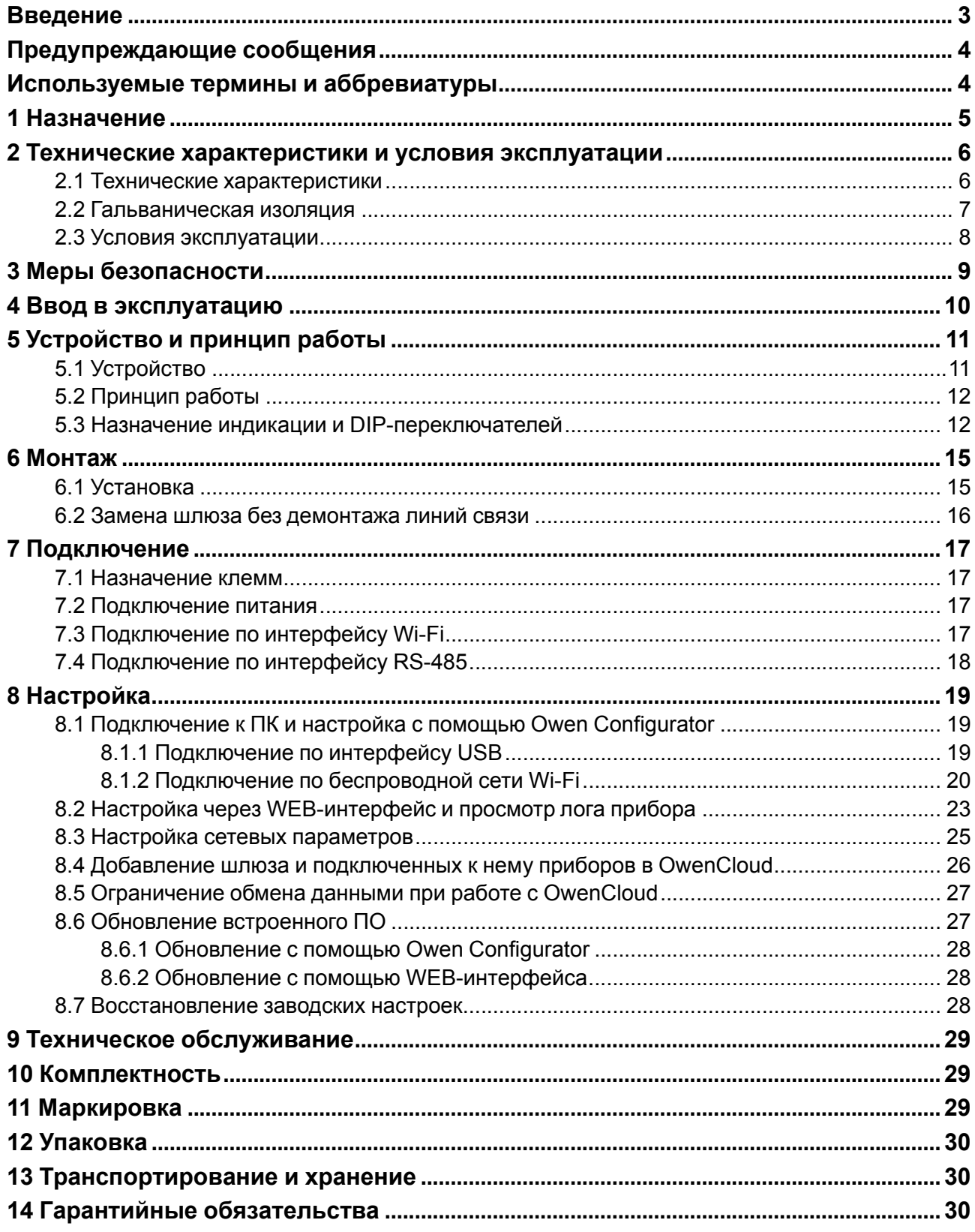

## <span id="page-2-0"></span>**Введение**

Настоящее Руководство по эксплуатации предназначено для ознакомления обслуживающего персонала с устройством, конструкцией, работой и техническим обслуживанием сетевого шлюза (в дальнейшем по тексту именуемого «прибор» или «шлюз»).

Подключение, настройка и техобслуживание прибора должны производиться только квалифицированными специалистами после прочтения настоящего руководства по эксплуатации.

Шлюз выпускается согласно ТУ 26.30.11-004-46526536-2018.

## <span id="page-3-0"></span>**Предупреждающие сообщения**

В данном руководстве применяются следующие предупреждения:

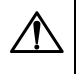

#### **ОПАСНОСТЬ**

Ключевое слово ОПАСНОСТЬ сообщает о **непосредственной угрозе опасной ситуации**, которая приведет к смерти или серьезной травме, если ее не предотвратить.

## **ВНИМАНИЕ**

Ключевое слово ВНИМАНИЕ сообщает о **потенциально опасной ситуации**, которая может привести к небольшим травмам.

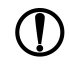

## **ПРЕДУПРЕЖДЕНИЕ**

Ключевое слово ПРЕДУПРЕЖДЕНИЕ сообщает о **потенциально опасной ситуации**, которая может привести к повреждению имущества.

#### **ПРИМЕЧАНИЕ**

Ключевое слово ПРИМЕЧАНИЕ обращает внимание на полезные советы и рекомендации, а также информацию для эффективной и безаварийной работы оборудования.

#### **Ограничение ответственности**

Ни при каких обстоятельствах ООО «Производственное Объединение ОВЕН» и его контрагенты не будут нести юридическую ответственность и не будут признавать за собой какие-либо обязательства в связи с любым ущербом, возникшим в результате установки или использования прибора с нарушением действующей нормативно-технической документации.

## <span id="page-3-1"></span>**Используемые термины и аббревиатуры**

**ПК** – персональный компьютер.

**ПО** – программное обеспечение.

**DHCP** – сетевой сервис автоматического присвоения IP-адресов и установки других сетевых параметров.

**Owen Configurator** – универсальный конфигуратор для настройки прибора.

**OwenCloud** – облачный SaaS-сервис (Software as a Service — программное обеспечение как услуга) для удаленного мониторинга, управления и оперативного контроля аварийных ситуаций на объектах в любых отраслях.

**USB** – последовательный интерфейс для подключения периферийных устройств к вычислительной технике.

**Wi-Fi** – технология беспроводной локальной сети по стандарту IEEE 802.11.

## <span id="page-4-0"></span>**1 Назначение**

Сетевой шлюз ПВ210 предназначен для подключения приборов компании ОВЕН и других приборов, работающих по протоколу Modbus по интерфейсу RS-485, к облачному сервису OwenCloud через сеть Wi-Fi.

Шлюз изготавливается в двух модификациях, которые отличаются напряжением питания:

- **ПВ210–230** номинальное напряжение питания 230 В переменного тока;
- **ПВ210–24** номинальное напряжение питания 24 В постоянного тока.

# <span id="page-5-0"></span>**2 Технические характеристики и условия эксплуатации**

## <span id="page-5-1"></span>**2.1 Технические характеристики**

## **Таблица 2.1 – Технические характеристики**

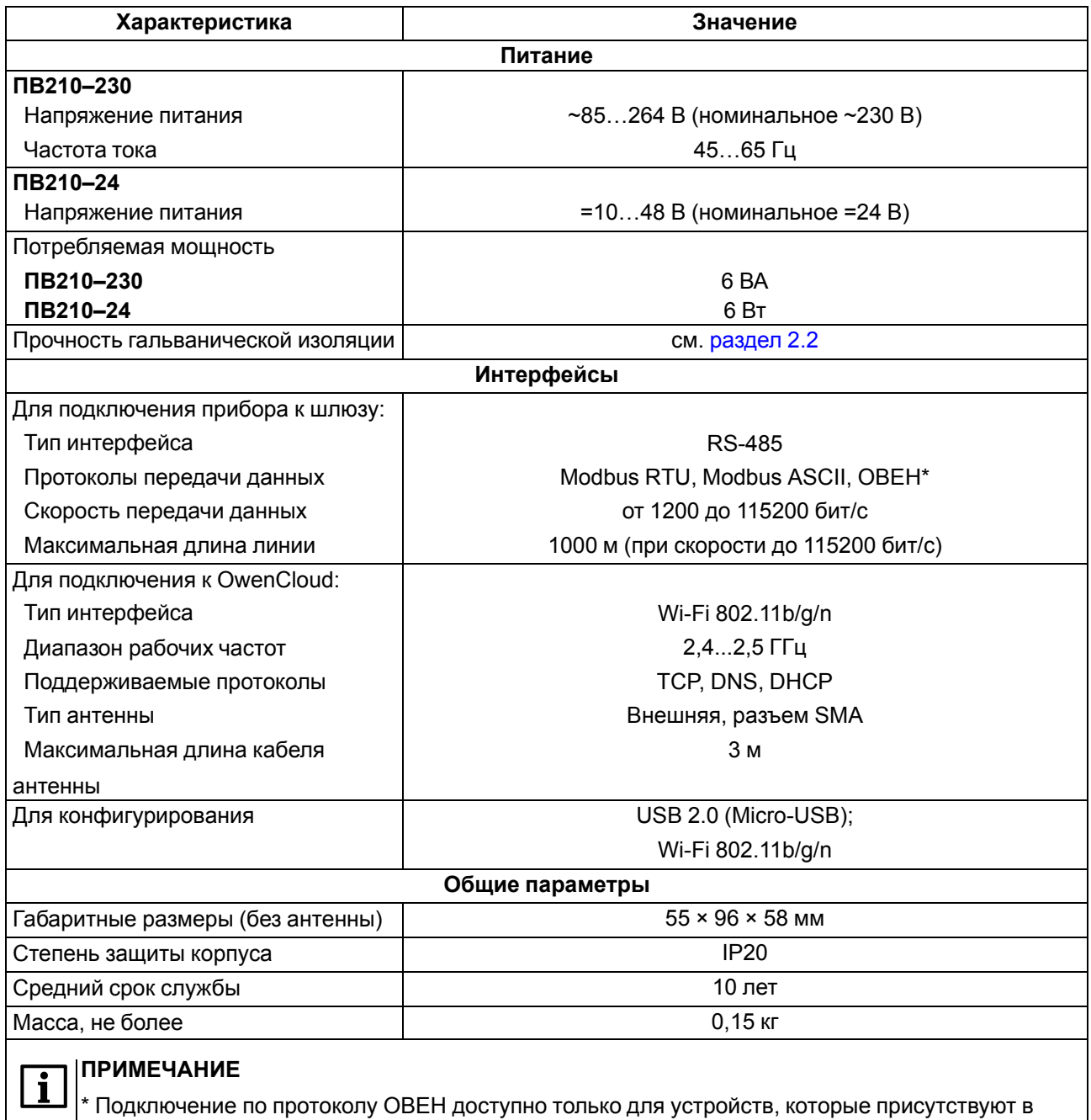

библиотеке OwenCloud (см. Руководство [пользователя](https://owen.ru/uploads/338/rp_owencloud.pdf) OwenCloud).

## <span id="page-6-0"></span>**2.2 Гальваническая изоляция**

<span id="page-6-1"></span>Схема гальванически изолированных узлов и прочность гальванической изоляции прибора приведена на [рисунке](#page-6-1) 2.1.

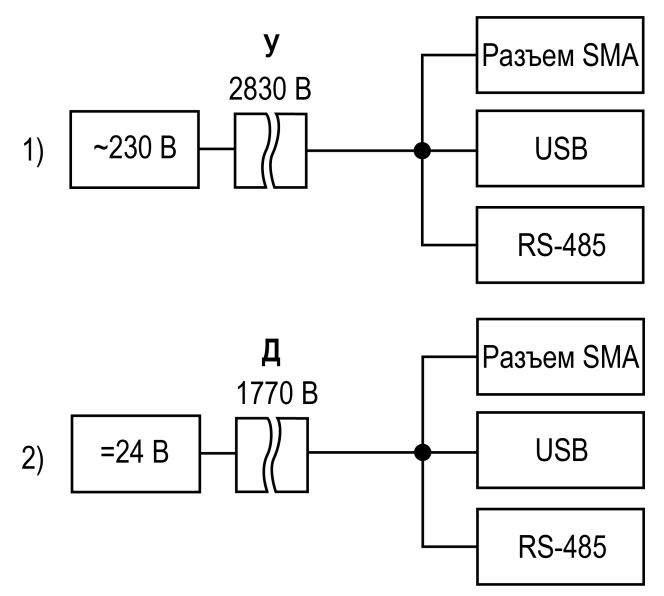

1) ПВ210–230, 2) ПB210–24

#### **Рисунок 2.1 – Изоляция узлов прибора**

#### **Таблица 2.2 – Типы изоляции**

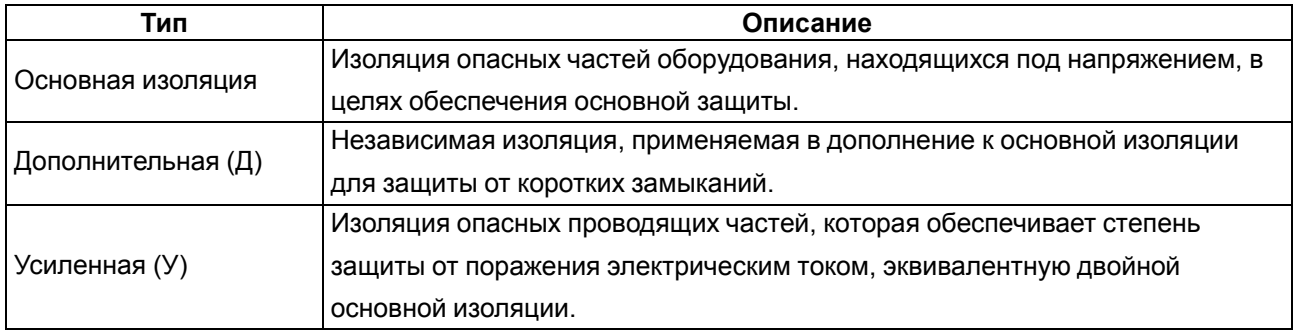

## **ПРЕДУПРЕЖДЕНИЕ**

Значение прочности изоляции указано для испытаний при нормальных климатических условиях, время воздействия — 1 минута по ГОСТ IEC 61131-2.

## <span id="page-7-0"></span>**2.3 Условия эксплуатации**

Прибор предназначен для эксплуатации в следующих условиях:

- температура окружающего воздуха от от минус 40 до плюс 55 °С;
- относительная влажность воздуха не более 80 % (при +25 °С без конденсации влаги);
- атмосферное давление от 84 до 106,7 кПа;
- закрытые взрывобезопасные помещения без агрессивных паров и газов.

По устойчивости к механическим воздействиям во время эксплуатации прибор соответствует группе исполнения N2 по ГОСТ Р 52931-2008.

По устойчивости к климатическим воздействиям во время эксплуатации прибор соответствует группе исполнения B4 по ГОСТ Р 52931-2008.

По устойчивости к воздействию атмосферного давления прибор относится к группе Р1 по ГОСТ Р 52931-2008.

## <span id="page-8-0"></span>**3 Меры безопасности**

Во время эксплуатации и технического обслуживания необходимо соблюдать требования следующих документов:

- ГОСТ 12.3.019–1980;
- «Правила эксплуатации электроустановок потребителей»;
- «Правила охраны труда при эксплуатации электроустановок».

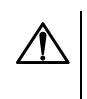

## **ОПАСНОСТЬ**

Во время эксплуатации прибора открытые контакты клеммника находятся под опасным для жизни напряжением.

Прибор следует устанавливать в специализированных шкафах, доступ внутрь которых разрешен только квалифицированным специалистам. Любые подключения к прибору и работы по его техническому обслуживанию следует производить только при отключенном питании прибора и подключенных к нему устройств.

Не допускается попадание влаги на контакты выходных разъемов и внутренние элементы прибора.

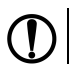

## **ПРЕДУПРЕЖДЕНИЕ**

Запрещается использование прибора при наличии в атмосфере кислот, щелочей, масел и иных агрессивных веществ.

## <span id="page-9-0"></span>**4 Ввод в эксплуатацию**

Для ввода шлюза в эксплуатацию следует:

- 1. Смонтировать шлюз (см. [раздел](#page-14-1) 6.1).
- 2. Подключить шлюз к источнику питания, который соответствует модификации прибора по напряжению(см. [раздел](#page-16-2) 7.2).
- 3. Настроить сетевые параметры шлюза (см. [раздел](#page-24-0) 8.3).
- 4. Подключить шлюз к сети Wi-Fi (см. [раздел](#page-16-3) 7.3).
- 5. Отключить питание шлюза.
- 6. Подключить приборы к шлюзу (см. [раздел](#page-17-0) 7.4). Подключать следует предварительно настроенные или запрограммированные приборы. Все приборы, подключенные по RS-485, должны работать в режиме Modbus Slave.
- 7. Подать питание на шлюз и подключенные к нему приборы.
- 8. Добавить шлюз и подключенные к шлюзу приборы в сервис OwenCloud (см. [раздел](#page-25-0) 8.4).
- 9. По индикации на лицевой панели убедиться, что соединение с сервисом OwenCloud установлено (см. [таблицу](#page-11-2) 5.1).

## <span id="page-10-0"></span>**5 Устройство и принцип работы**

## <span id="page-10-1"></span>**5.1 Устройство**

<span id="page-10-2"></span>Прибор выпускается в пластмассовом корпусе. Основные элементы показаны на [рисунке](#page-10-2) 5.1:

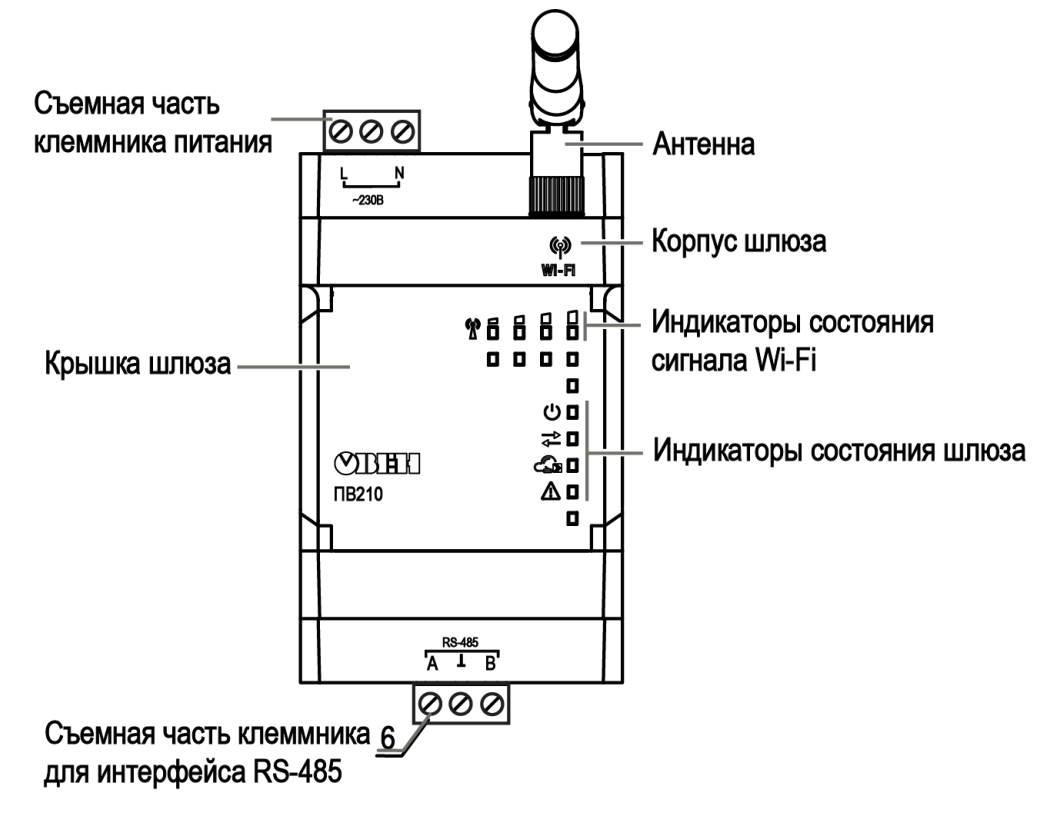

**Рисунок 5.1 – Общий вид прибора**

<span id="page-10-3"></span>Под крышкой располагаются (см. [рисунок](#page-10-3) 5.2):

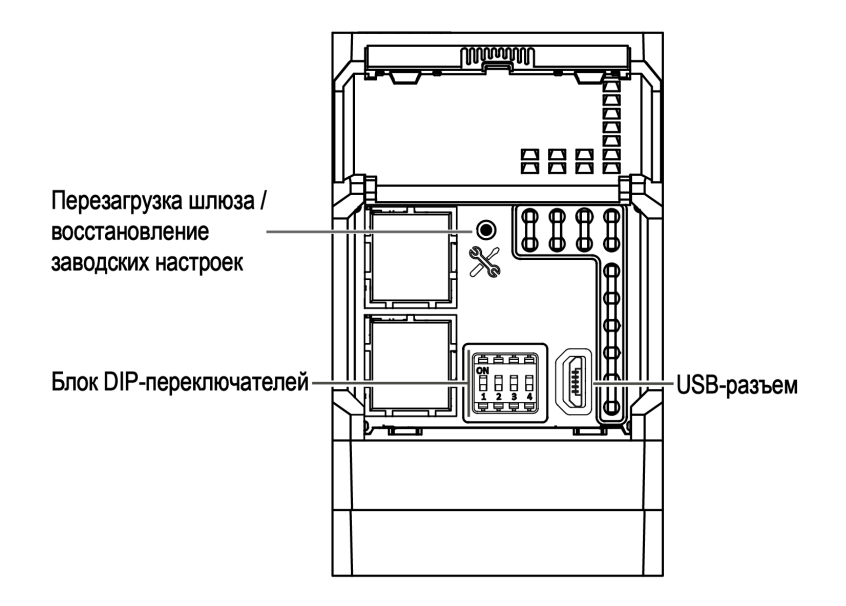

**Рисунок 5.2 – Элементы под крышкой**

## <span id="page-11-0"></span>**5.2 Принцип работы**

Во время запуска прибор подключается к сети Wi-Fi, имеющей доступ в интернет, и с помощью нее соединяется с сервером OwenCloud. Для соединения используется уникальный идентификатор (заводской номер шлюза), указанный на корпусе прибора.

После установки Wi-Fi соединения прибор соединяется с сервером OwenCloud. Если установка соединения с сервером не производится с четырех попыток, шлюз перезагружается (см. [таблицу](#page-12-0) 5.2).

После добавления в OwenCloud (см. [раздел](#page-25-0) 8.4) и установки соединения прибор переходит в режим ожидания команд от сервера и передачи их в линию RS-485. В это время шлюз получает данные из линии RS-485, сохраняет их в буфере и передает на сервер OwenCloud.

Шлюз перезагружается автоматически один раз в 12 часов, считая от времени включения, если в этот момент не передаются данные на сервер.

#### <span id="page-11-1"></span>**5.3 Назначение индикации и DIP-переключателей**

На лицевой панели прибора расположены восемь светодиодов.

#### <span id="page-11-2"></span>**Таблица 5.1 – Описание светодиодов**

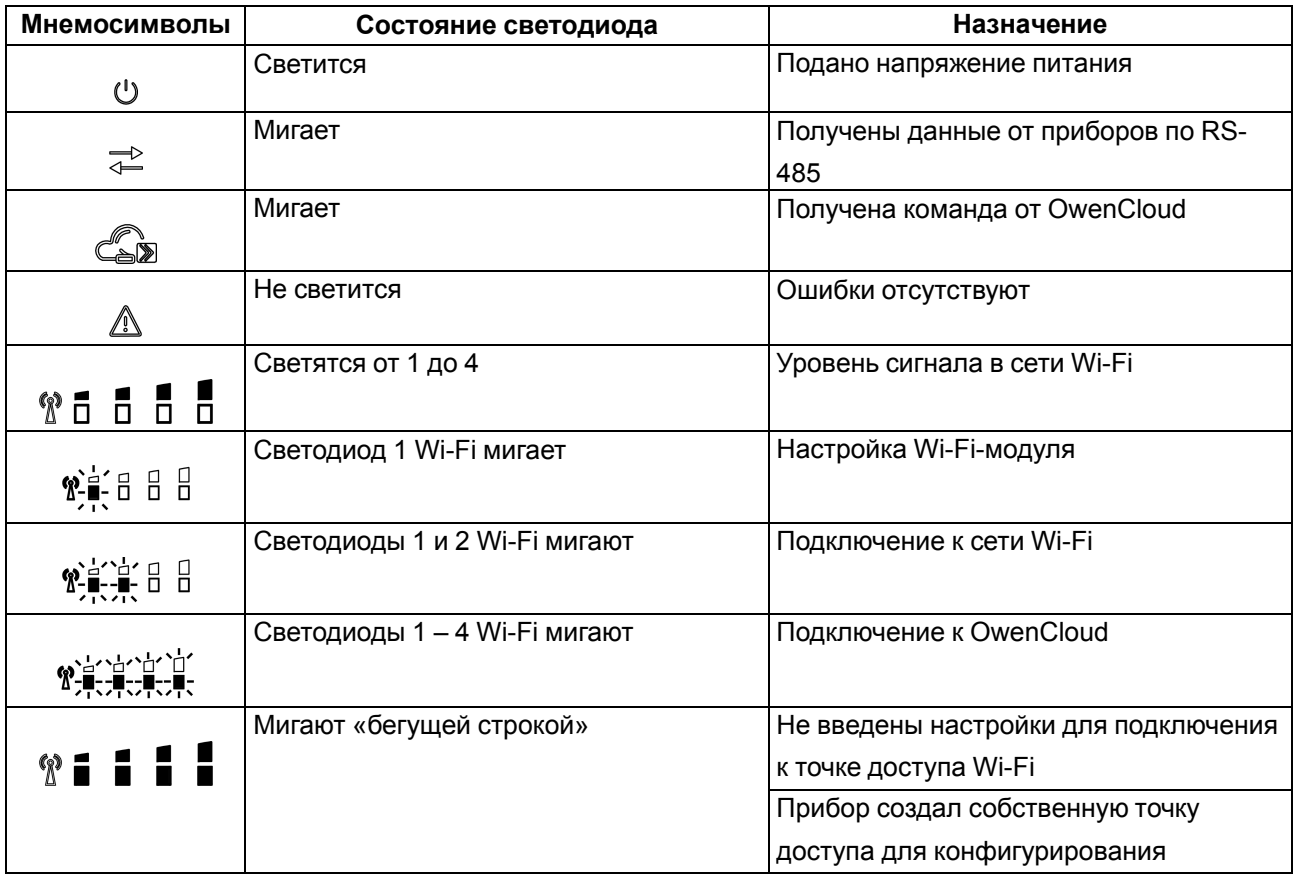

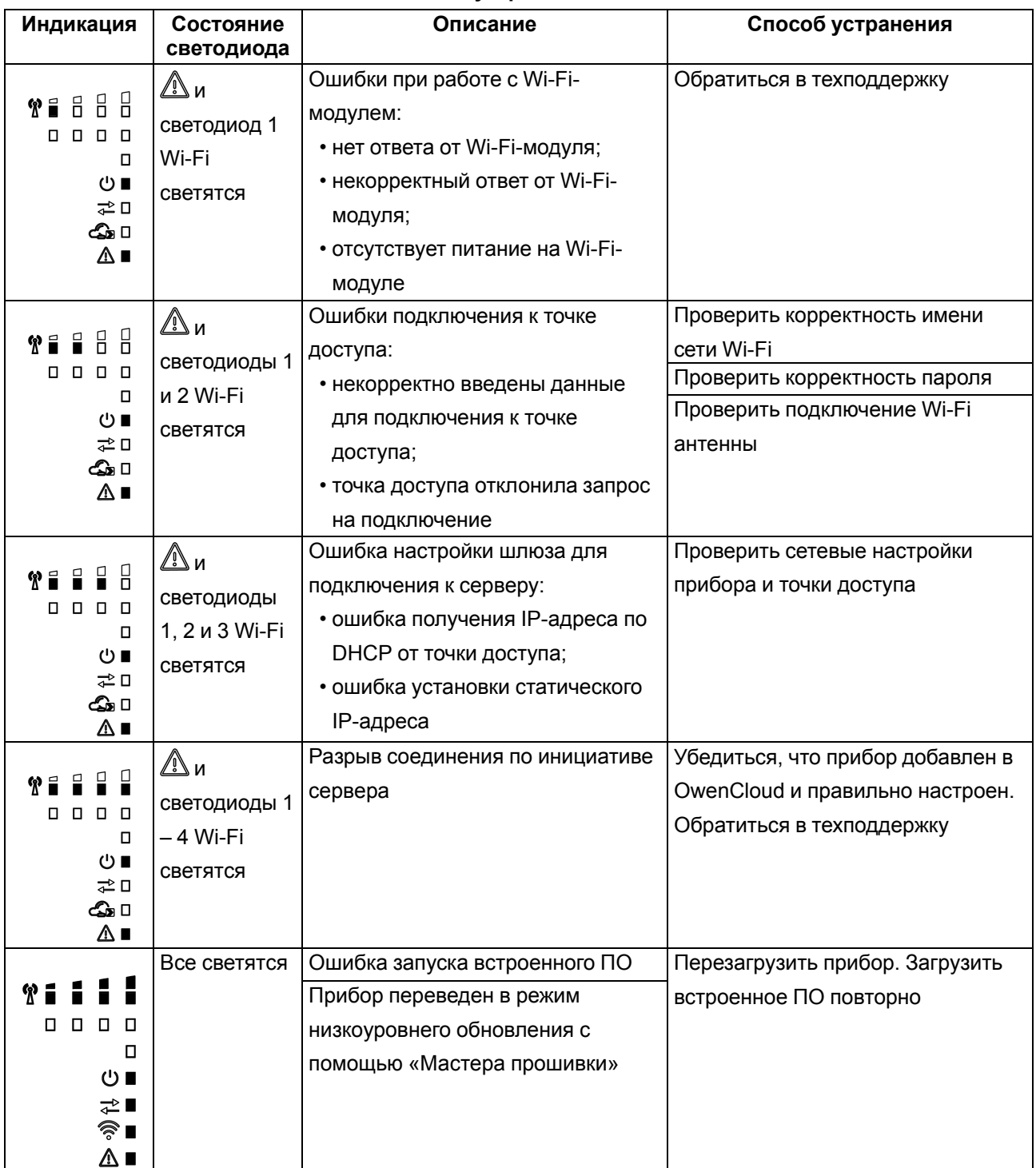

<span id="page-12-0"></span>**Таблица 5.2 – Индикация ошибок и способы устранения**

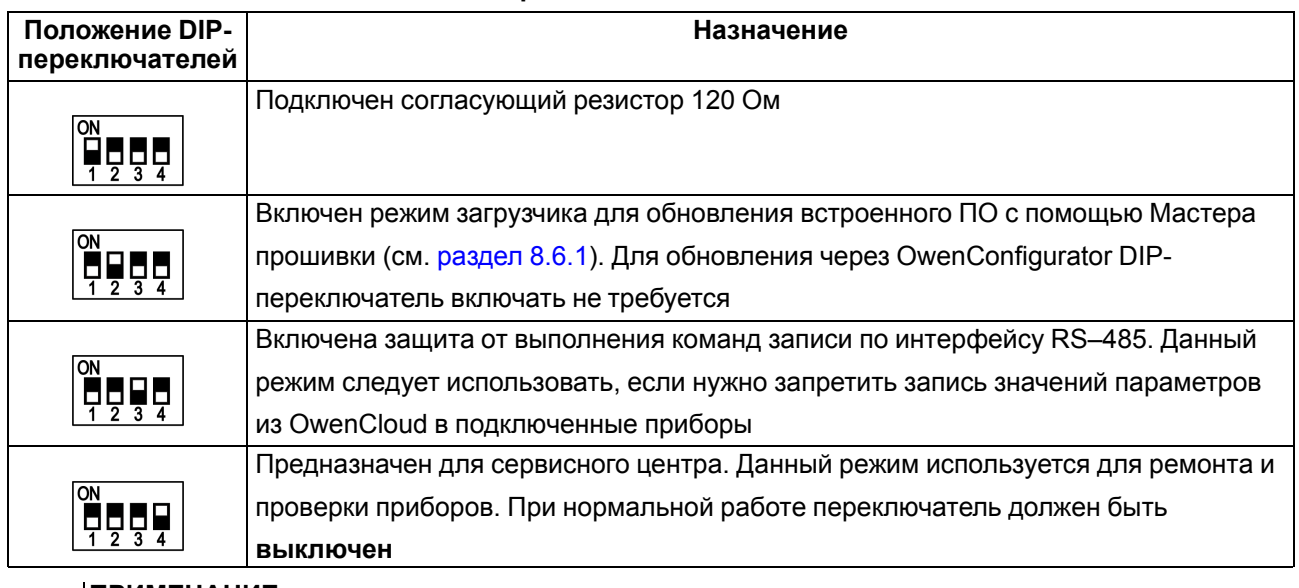

## **Таблица 5.3 – Назначение блока DIP-переключателей**

## **ПРИМЕЧАНИЕ**

 $\sqrt{\mathbf{i}}$ 

Прибор анализирует положение DIP-переключателей в порядке приоритета от 1 до 4.

## <span id="page-14-0"></span>**6 Монтаж**

## <span id="page-14-1"></span>**6.1 Установка**

Прибор устанавливается в шкафу электрооборудования. Конструкция шкафа должна обеспечивать защиту прибора от попадания влаги, грязи и посторонних предметов.

Для установки прибора необходимо:

1. Убедиться в наличии свободного пространства для подключения прибора, антенны и прокладки проводов. Габаритные размеры приведены на рисунке:

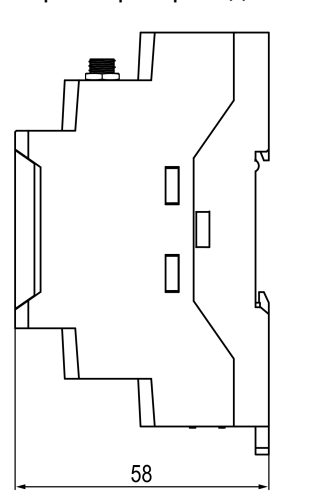

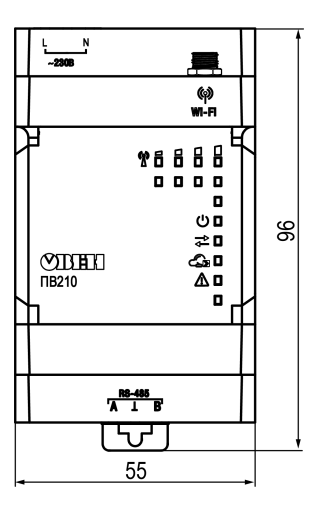

**Рисунок 6.1 – Габаритные размеры**

- 2. Закрепить прибор на DIN-рейке.
- 3. Подключить антенну, входящую в комплект поставки, в соответствующий разъем:

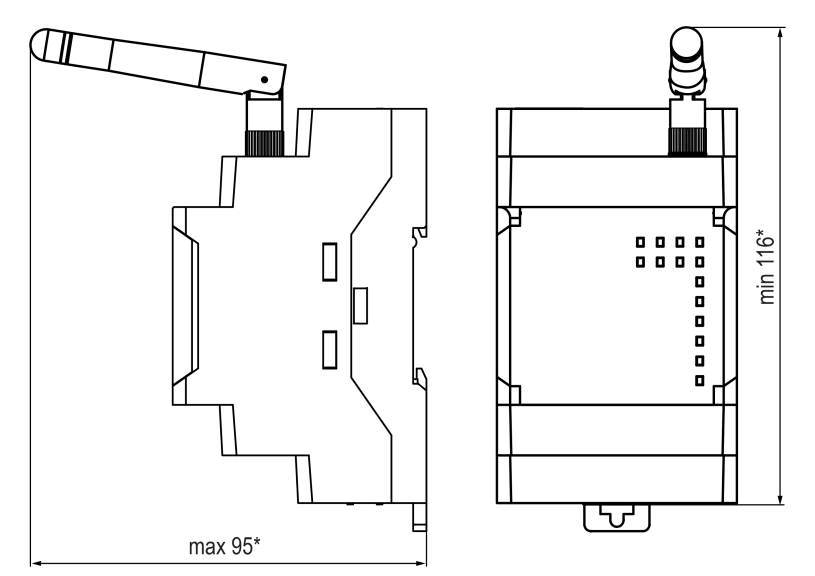

**Рисунок 6.2 – Габаритные размеры прибора с подключенной антенной из комплекта поставки**

Перечень антенн, совместимых с прибором приведен на [сайте.](https://owen.ru/product/pm210/accessories)

## <span id="page-15-0"></span>**6.2 Замена шлюза без демонтажа линий связи**

Конструкция клемм позволяет оперативно заменить шлюз без демонтажа, подключенных к шлюзу внешних линий связи.

Для замены шлюза следует:

- 1. Обесточить линии связи и линии питания, подходящие к шлюзу.
- 2. Отсоединить антенну.
- 3. Отделить от шлюза съемные клеммники с проводами с помощью отвертки (см. [рисунок](#page-15-1) 6.3). Не демонтировать внешние линии связи.
- 4. Отделить съемные клеммники от сменного шлюза аналогичной модификации.
- 5. Снять шлюз с DIN-рейки и установить сменный шлюз. 5. К установленному шлюзу подсоединить съемные части.
- 6. К установленному шлюзу подсоединить съемные части клемм с подключенными внешними линиями связи.
- 7. Подать питание.
- 8. В OwenCloud в настройках подключенного прибора указать заводской номер нового шлюза (поле **Новый идентификатор**, подробнее [раздел](#page-25-0) 8.4).

<span id="page-15-1"></span>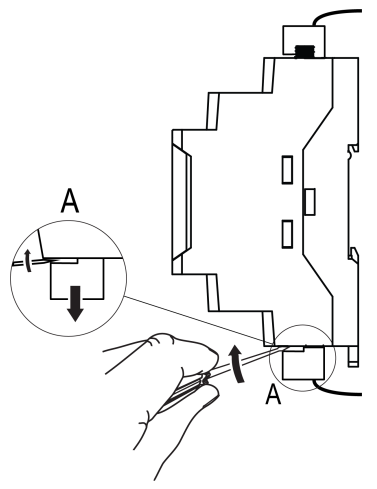

**Рисунок 6.3 – Отсоединение съемных частей клемм**

## <span id="page-16-0"></span>**7 Подключение**

## <span id="page-16-1"></span>**7.1 Назначение клемм**

## **Таблица 7.1 – Назначение клемм**

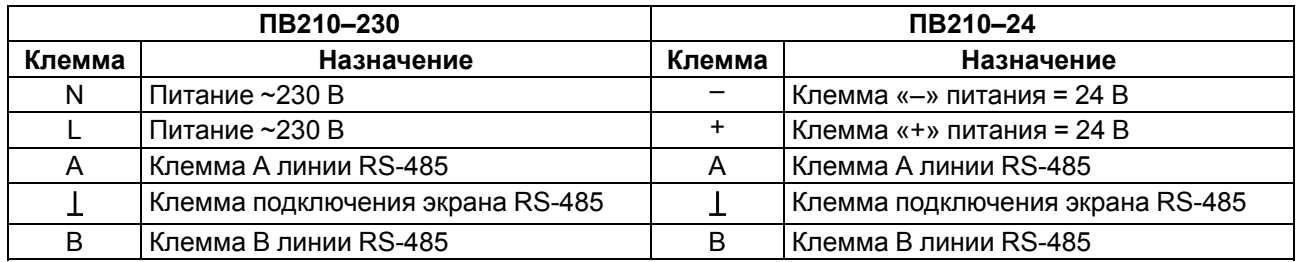

## <span id="page-16-2"></span>**7.2 Подключение питания**

При подключении питания необходимо соблюдать следующие требования:

- Запрещается подключение к одной клемме более одного провода.
- Подключение питания необходимо производить проводом с сечением не менее 0,35 и не более 0,75 мм2. При использовании многожильных проводов следует использовать наконечники.
- Запрещается осуществлять питание устройств от клемм питания шлюза.

## **Сетевой шлюз ПВ210–24**

Питание шлюза ПВ210-24 необходимо производить от локального источника питания номинальным напряжением 24 В. Максимальная длина кабеля питания — 30 метров.

## **ВНИМАНИЕ**

Запрещается питание шлюза от распределенных сетей питания 24 В постоянного тока.

#### **Сетевой шлюз ПВ210–230**

Питание прибора ПВ210-230 производится от сети 85-264В переменного тока, частотой переменного тока до 63Гц. Номинальные значения: ~230В 50Гц.

## <span id="page-16-3"></span>**7.3 Подключение по интерфейсу Wi-Fi**

Для подключения шлюза к сети Wi-Fi следует использовать роутер, который поддерживает стандарт IEEE 802.11.

## **ПРИМЕЧАНИЕ**

Для соединения с сервисом OwenCloud в локальной сети должен быть открыт порт 25001.

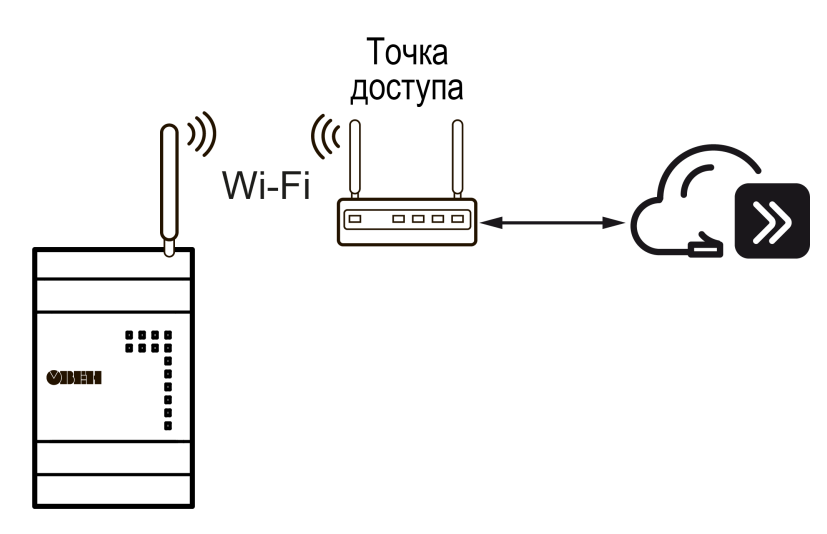

**Рисунок 7.1 – Подключение по интерфейсу Wi-Fi**

## <span id="page-17-0"></span>**7.4 Подключение по интерфейсу RS-485**

Подключение по интерфейсу RS-485 необходимо производить с соблюдением следующих требований:

- Подключать следует предварительно настроенные или запрограммированные приборы.
- Необходимо соблюдать полярность: линия связи А подключается к клемме А прибора; линия связи В — к клемме В.
- Для подключения необходимо использовать экранированную витую пару проводов с сечением не менее 0,2 мм2 и погонной емкостью не более 60 пФ/м.
- Общая длина линии RS-485 не должна превышать 1000 м.
- На концах линии RS-485 длиной более 10 м следует установить согласующие резисторы. В шлюз встроен согласующий резистор, который подключается с помощью DIP-переключателя.

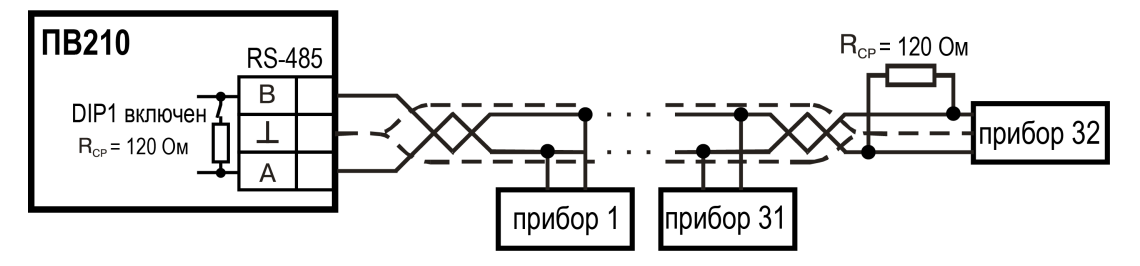

**Рисунок 7.2 – Схема подключения**

## <span id="page-18-0"></span>**8 Настройка**

В шлюзе имеется возможность настройки следующих параметров (см. [раздел](#page-24-0) 8.3):

- точки доступа:
- основная для подключения к OwenCloud;
- резервная для подключения к OwenCloud;
- время перехода на основную точку доступа;
- статического IP-адреса или получение IP-адреса от DHCP-сервера (по умолчанию);
- адреса дополнительных DNS-серверов;
- параметров **Режима безопасности** (см. [раздел](#page-26-0) 8.5).

Настройка шлюза ПВ210 производится одним из следующих способов:

- с помощью Owen Configurator:
- при подключении по интерфейсу USB (рекомендуется);
- по беспроводной сети WiFi.
- в WEB-интерфейсе.

## <span id="page-18-1"></span>**8.1 Подключение к ПК и настройка с помощью Owen Configurator**

Последовательность настройки шлюза:

- 1. Скачать и установить на ПК программу Owen Configurator.
- 2. Подключить шлюз к ПК по интерфейсу USB или Wi-Fi.
- 3. Добавить шлюз в проект в программе Owen Configurator с учетом способа подключения шлюза к ПК.
- 4. Установить значения сетевых параметров (см. [раздел](#page-24-0) 8.3).
- 5. Добавить шлюз и подключенные к шлюзу приборы в OwenCloud (см. [раздел](#page-25-0) 8.4).

#### <span id="page-18-2"></span>**8.1.1 Подключение по интерфейсу USB**

Для добавления шлюза в проект Owen Configurator следует:

- 1. Подключить шлюз к ПК по интерфейсу USB.
- 2. Запустить программу Owen Configurator.
- 3. Во вкладке **Проект** нажать кнопку **Добавить устройства**. Откроется окно:

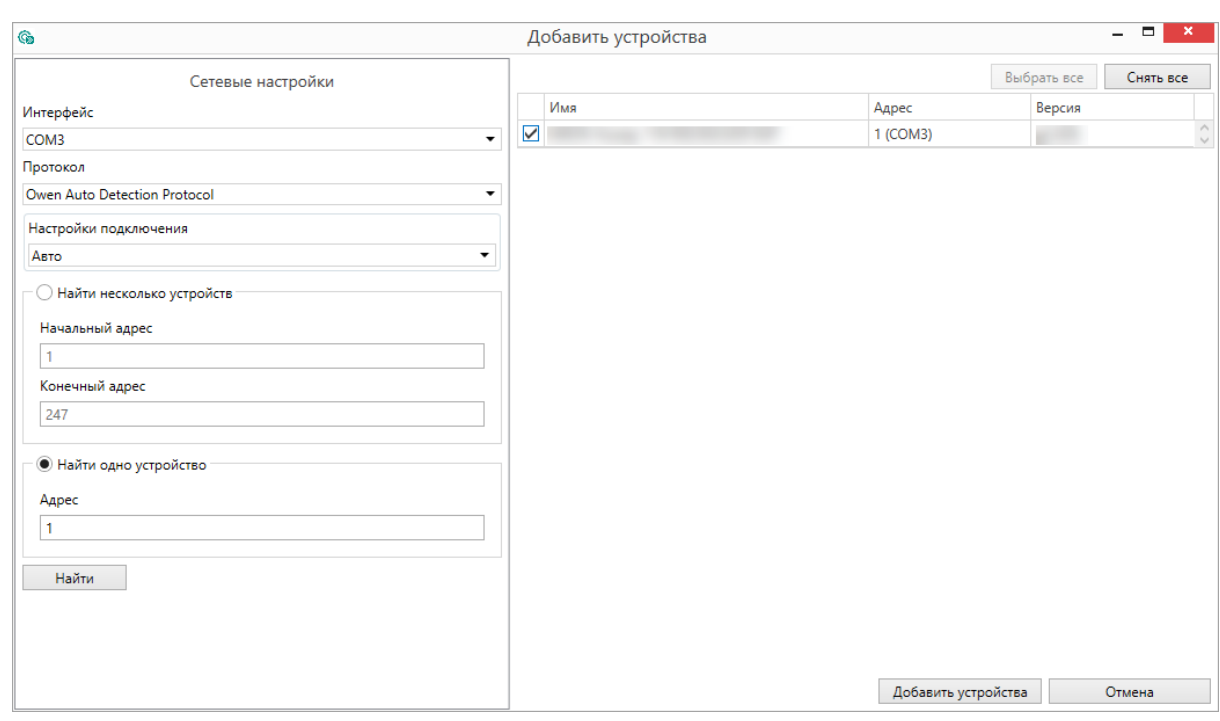

#### **Рисунок 8.1 – Меню выбора интерфейса**

- В поле **Интерфейс** выбрать COM порт, присвоенный шлюзу. Номер и название порта отображается в Диспетчере устройств Windows.
- В поле выбрать **Протокол** выбрать **Owen Auto Detection Protocol**.
- Выбрать **Найти одно устройство**.
- Ввести адрес подключенного устройства (по умолчанию **1**).
- Нажать кнопку **Найти**. В окне отобразится шлюз с указанным адресом.
- Выбрать устройство, установив галочку, и нажать кнопку **Добавить устройства**. Устройство будет добавлено в проект.

#### <span id="page-19-0"></span>**8.1.2 Подключение по беспроводной сети Wi-Fi**

## **ПРИМЕЧАНИЕ**

При подключении по беспроводной сети Wi-Fi следует подать основное питание на прибор.

Возможны следующие варианты подключения прибора к ПК по беспроводной сети Wi-Fi:

- через собственную точку доступа прибора;
- через внешнюю сеть Wi-Fi.

#### **Подключение через собственную точку доступа прибора**

Для поиска и добавления прибора, подключенного через собственную точку доступа, в проект Owen Configurator следует:

1. На ПК в меню **Параметры сети и Интернет** выбрать созданную шлюзом точку доступа и указать пароль **12345678**.

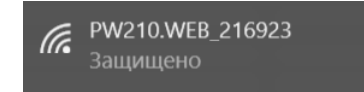

#### **Рисунок 8.2 – Точка доступа**

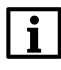

## **ПРИМЕЧАНИЕ**

Шлюз создает точку доступа вида «**PW210\_хххххх**», где **xxxxxx** – 6 последних цифр заводского номера прибора.

- 2. Запустить Owen Configurator.
- 3. Во вкладке **Проект** нажать кнопку **Добавить устройства**. Откроется окно выбора интерфейса подключения и поиска устройств.
- 4. В выпадающем меню **Интерфейс** выбрать беспроводную сеть (Wi-Fi, Wireless 80211 или другое системное имя, которое определил ПК).

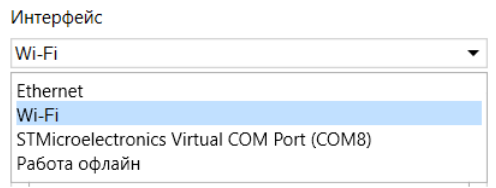

#### **Рисунок 8.3 – Меню выбора интерфейса Wi-Fi**

Установить следующие значения параметров:

- В поле Интерфейс выбрать интерфейс для подключения **Wi-Fi**.
- Выбрать **Найти одно устройство** и указать **IP адрес**. Значение по умолчанию 192.168.1.99

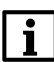

## **ПРИМЕЧАНИЕ**

В случае если IP адрес не известен, выбрать **Найти несколько устройств** и ввести диапазон IP-адресов сети.

- Нажать кнопку **Найти**. В окне отобразится шлюз с указанным адресом.
- Выбрать устройство, установив галочку, и нажать кнопку **Добавить устройства**. Устройство будет добавлено в проект.

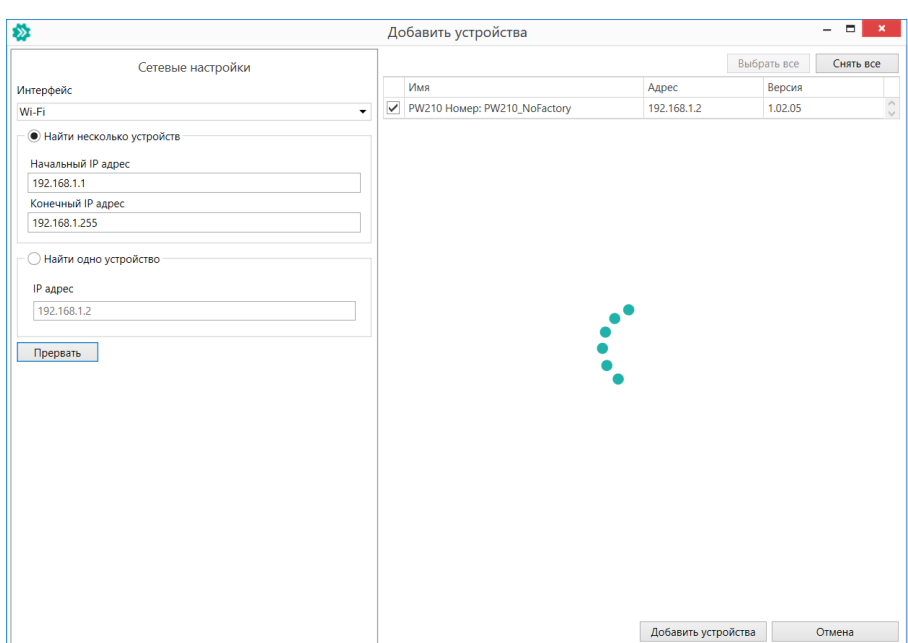

**Рисунок 8.4 – Добавление устройства**

#### **Подключение через внешнюю сеть Wi-Fi**

Для подключения к внешней сети Wi-Fi следует:

1. Подключить прибор к Owen Configurator через собственную точку доступа прибора или по интерфейсу USB (см. [раздел](#page-18-2) 8.1.1).

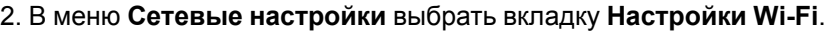

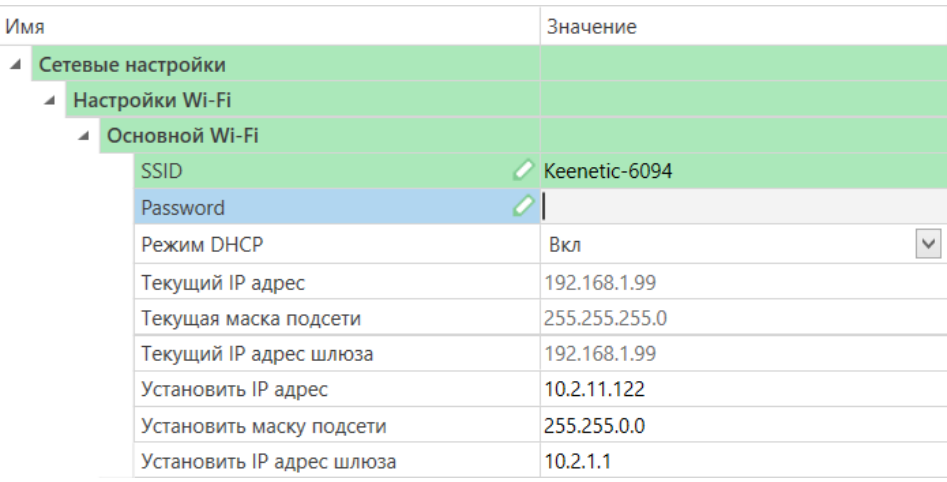

#### **Рисунок 8.5 – Сетевые настройки**

- 3. В поле **SSID** ввести наименование устройства точки доступа.
- 4. В поле **Password** ввести пароль устройства точки доступа.
- 5. В меню **Проект** нажать **Записать значения** .

После записи параметров устройства точки доступа прибор доступен для подключения через внешнюю сеть Wi-Fi. При этом прибор и ПК, с установленным Owen Configurator, должны быть подключены к одной сети Wi-Fi.

## <span id="page-22-0"></span>**8.2 Настройка через WEB-интерфейс и просмотр лога прибора**

#### **Настройка через WEB-интерфейс**

Для настройки прибора через WEB-интерфейс следует подключиться к точке доступа:

- при подключении к точке доступа, созданной прибором, страница настройки откроется автоматически или необходимо ввести в браузере IP-адрес встроенной точки доступа – **192.168.1.99**.
- при подключении к внешней точке доступа в браузере необходимо ввести IP-адрес прибора.

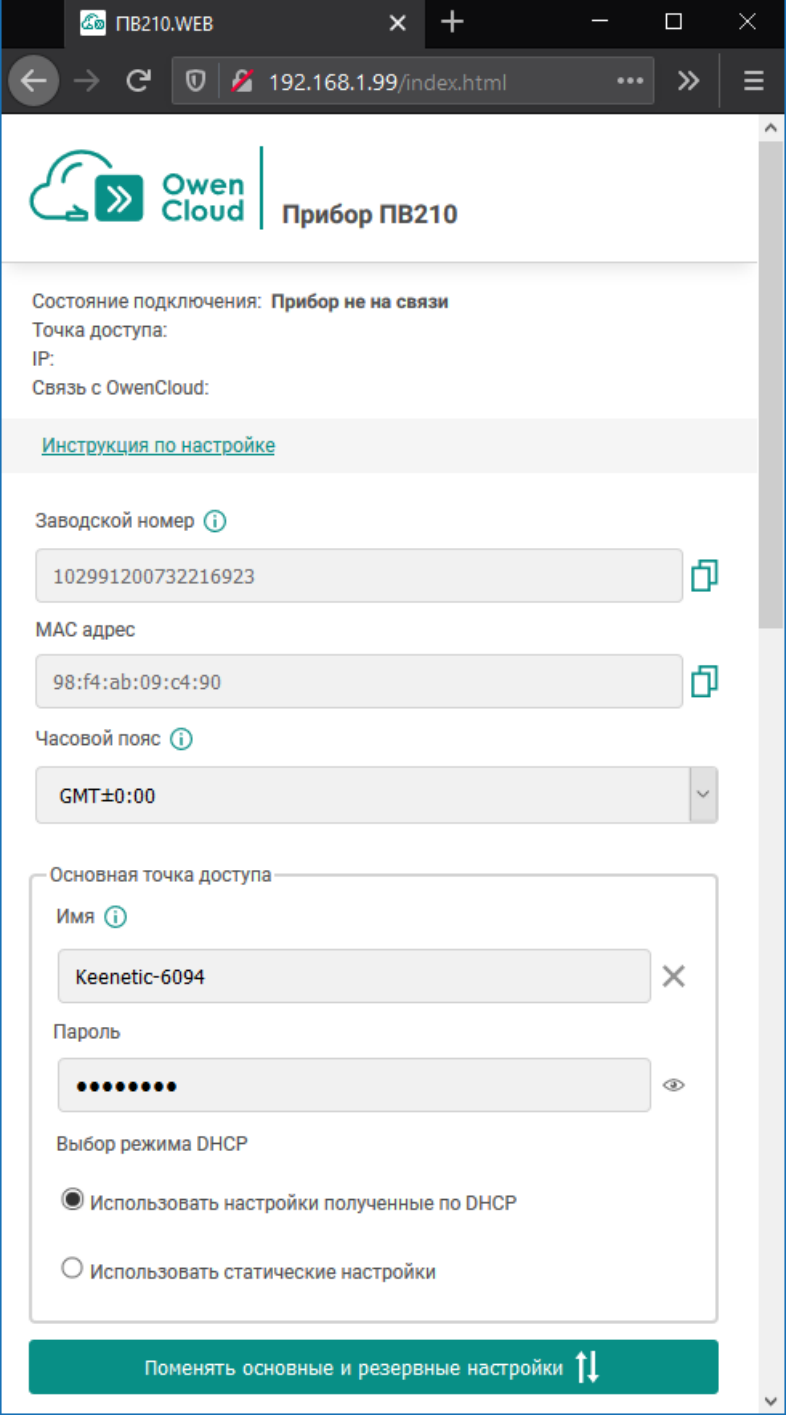

**Рисунок 8.6 – Страница настройки прибора**

С помощью WEB-интерфейса настраиваются следующие параметры:

- основная точка доступа для подключения к OwenCloud;
- резервная точка доступа для подключения к OwenCloud;
- время перехода на основную точку доступа;
- адреса дополнительных DNS-серверов (независимо от адресов, полученных от маршрутизатора);
- имя и пароль точки доступа, создаваемой прибором.

В случае если устройство, используемое для доступа к WEB-интерфейсу, не поддерживает JavaScript или при плохом качестве связи по сети Wi-Fi рекомендуется использовать облегченную версию страницы, перейдя по ссылке **Перейти на упрощенную страницу**. Функционал облегченной версии полностью соответствует стандартной странице настроек.

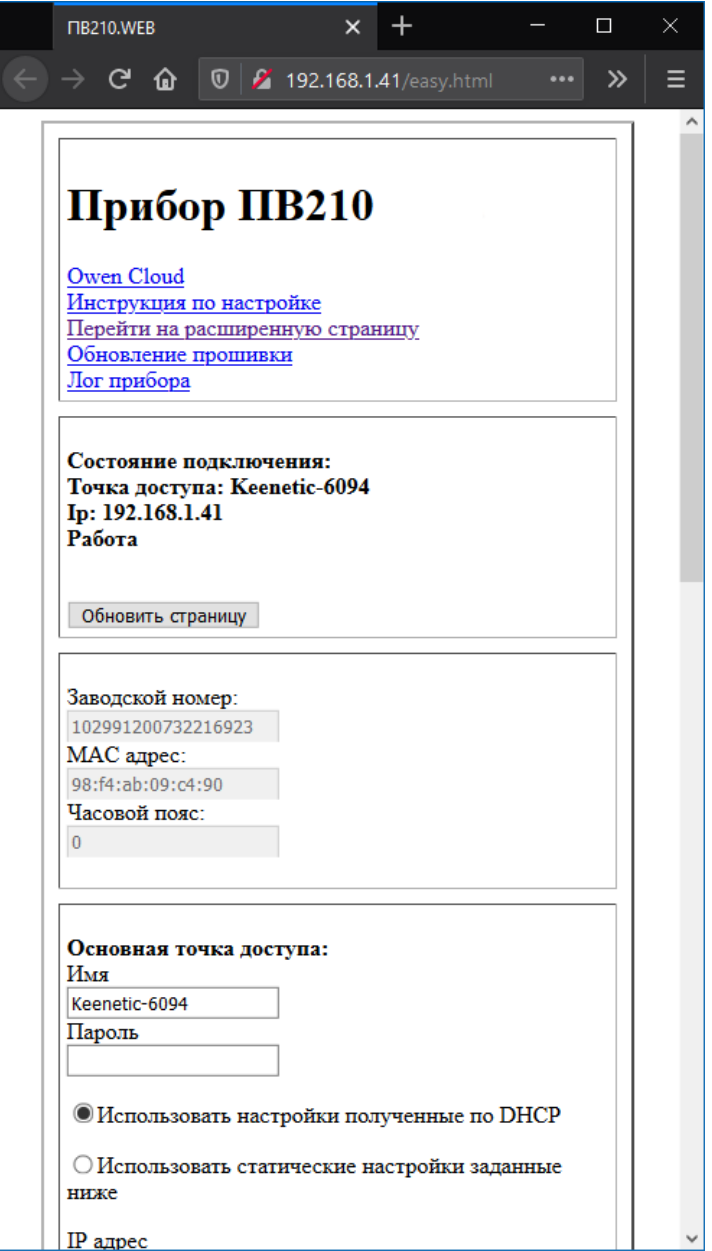

**Рисунок 8.7 – Облегченная версия страницы**

#### **Просмотр лога прибора**

Лог позволяет сохранять в энергонезависимой памяти устройства сообщения о состоянии прибора с привязкой ко времени.

Для перехода на страницу лога следует перейти по ссылке **Лог прибора**.

Время сообщения фиксируется в зависимости от синхронизации времени прибора с сетью Wi-Fi:

- синхронизация произведена время отображается в формате «дд. мм. гггг чч: мм: сс»;
- синхронизация не произведена время отображается в формате «чч:мм:сс» с момента запуска Wi-Fi модуля.

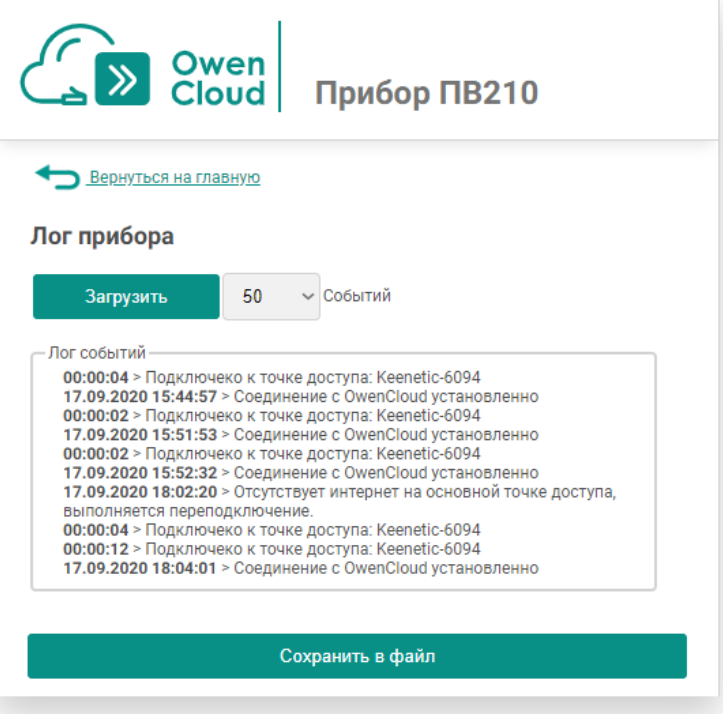

**Рисунок 8.8 – Страница «Лог прибора»**

Максимальное количество сообщений в шлюзе – 700.

Для сохранения сообщений лога в файл (*.txt*) нажать кнопку **Сохранить в файл**.

## <span id="page-24-0"></span>**8.3 Настройка сетевых параметров**

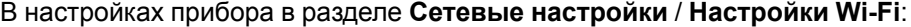

| Имя               |                |    |                 |                           | Значение            |
|-------------------|----------------|----|-----------------|---------------------------|---------------------|
| Сетевые настройки |                |    |                 |                           |                     |
|                   | $\overline{a}$ |    | Настройки Wi-Fi |                           |                     |
|                   |                | A. |                 | Основной Wi-Fi            |                     |
|                   |                |    |                 | <b>SSID</b>               |                     |
|                   |                |    |                 | Password                  |                     |
|                   |                |    |                 | Режим DHCP                | Вкл<br>$\checkmark$ |
|                   |                |    |                 | <b>Текущий IP адрес</b>   | Выкл                |
|                   |                |    |                 | Текущая маска подсети     | Bкл.                |
|                   |                |    |                 | Текущий IP адрес шлюза    | 192.168.1.99        |
|                   |                |    |                 | Установить IP адрес       | 10.2.11.122         |
|                   |                |    |                 | Установить маску подсети  | 255.255.0.0         |
|                   |                |    |                 | Установить IP адрес шлюза | 10.2.1.1            |

**Рисунок 8.9 – Настройки Wi-Fi**

Для шлюза указываются две точки доступа подключения – основная и резервная. Резервная точка доступа используется при недоступности основной точки доступа.

Укажите следующие параметры:

- **SSID** имя точки доступа;
- **Password** пароль для подключения к точке доступа
- **Режим DHCP** режим динамического присвоения IP адресов. Возможные варианты:
- Выкл задание статического IP адреса. Укажите значения параметров: IP адрес, Маска IP адреса, IP адрес шлюза.
- Вкл (по умолчанию) установка динамического IP адреса сети Ethernet от DHCP-севера.
- **DNS серверы 1, 2** при необходимости измените IP адреса DNS серверов. Значения по умолчанию: 77.88.8.1 и 8.8.8.8.

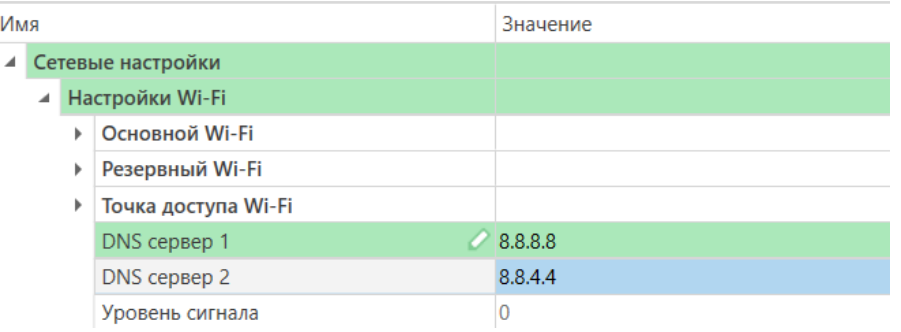

#### **Рисунок 8.10 – DNS-серверы**

Также можно указать время, через которое прибор выполнит попытку подключения к OwenCloud через основную точку доступа (0 – прибор не будет выполнять попытки подключения через основную точку доступа).

#### <span id="page-25-0"></span>**8.4 Добавление шлюза и подключенных к нему приборов в OwenCloud**

Для добавления шлюза и подключенных к нему приборов в OwenCloud следует:

- 1. Зайти на сайт [ОwenСloud.](https://web.owencloud.ru/site/login)
- 2. В разделе **Администрирование** выбрать **Добавить прибор** и указать параметры прибора, подключенного к шлюзу по интерфейсу RS-485:
	- тип подключаемого прибора;
	- идентификатор шлюза (заводской номер шлюза указан на корпусе);
	- адрес прибора, подключенного к шлюзу;
	- заводской номер подключенного прибора;
	- название прибора для отображения в сервисе OwenCloud;
	- часовой пояс, в котором находится прибор.
- 3. Задать настройки RS–485.

#### **ПРИМЕЧАНИЕ**

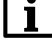

Шлюз в интерфейсе RS-485 поддерживает формат передачи с 8 бит данных. Режим передачи с 7 бит данных не поддерживается.

В настройках интерфейса RS-485 подключенного прибора и в облачном сервисе рекомендуется устанавливать следующие сетевые параметры:

• число бит: **8**;

- количество стоп-бит: **1**;
- бит четности: **нет**.
- 4. Проверить и скорректировать, если требуется, перечень параметров опроса подключенных к шлюзу приборов.

Пункты 2–4 следует повторить для каждого прибора, подключенного к шлюзу. Если прибор подключен корректно, в личном кабинете в OwenCloud будут отображаться данные, полученные от прибора.

Более подробное описание подключения приборов к облачному сервису см. Руководство [пользователя](https://owen.ru/uploads/338/rp_owencloud.pdf) OwenCloud.

## <span id="page-26-0"></span>**8.5 Ограничение обмена данными при работе с OwenCloud**

Для приборов с интерфейсом RS-485, подключенных к шлюзу, имеется возможность ограничения доступа через OwenCloud. Ограничение доступа настраивается в Owen Configurator или в WEBинтерфейсе.

#### В настройках прибора в разделе **Сетевые настройки** / **OwenCloud**:

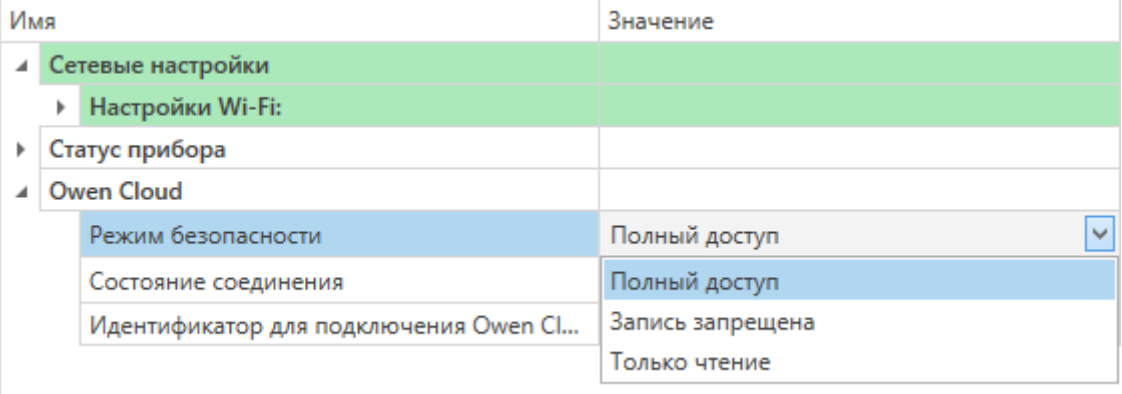

#### **Рисунок 8.11 – Ограничение обмена данными**

Необходимо выбрать один из типов доступа:

- **Полный доступ (по умолчанию)** разрешение на чтение и запись в приборы;
- **Только запись** блокирование всех команд, кроме команды записи;
- **Только чтение** блокирование всех команд, кроме команды чтения.

#### <span id="page-26-1"></span>**8.6 Обновление встроенного ПО**

Способы обновления встроенного ПО:

- Owen Configurator;
- WEB-интерфейса.

## **ПРИМЕЧАНИЕ**

В некоторых случая может потребоваться низкоуровневое обновление ПО, которое осуществляется с помощью ПО **Мастер прошивки**. Инструкция находится внутри ПО, доступного для скачивания на странице товара на сайте [www.owen.ru.](https://owen.ru) Для обновления использовать файл прошивки с расширением .exe.

#### <span id="page-27-0"></span>**8.6.1 Обновление с помощью Owen Configurator**

Для обновления встроенного ПО с помощью Owen Configurator следует:

- 1. Подключить шлюз к ПК согласно [разделу](#page-18-1) 8.1.
- 2. Нажать кнопку  $\Box$  в контекстном меню устройства или на панели управления.
- 3. Выбрать файл встроенного ПО. Дождаться завершения загрузки файла в шлюз и завершения процесса смены встроенного ПО на самом устройстве (индикаторы уровня сигналов будут отображать прогресс обновления встроенного ПО).

#### <span id="page-27-1"></span>**8.6.2 Обновление с помощью WEB-интерфейса**

Для обновления встроенного ПО с помощью WEB-интерфейса следует:

- 1. Зайти на WEB-страницу шлюза согласно [разделу](#page-22-0) 8.2.
- 2. Перейти на страницу **Обновление прошивки**;
- 3. Выбрать файл встроенного ПО. Дождаться завершения загрузки файла в шлюз и завершения процесса смены встроенного ПО (индикаторы уровня сигналов будут отображать прогресс обновления ПО).

#### <span id="page-27-2"></span>**8.7 Восстановление заводских настроек**

Для восстановления заводских настроек следует:

- 1. Открыть крышку.
- 2. Нажать и удерживать % более 12 секунд.
- 3. Отключить и подключить питание шлюза.

После включения прибор будет работать с настройками по умолчанию.

Также восстановление заводских настроек доступно в WEB-интерфейсе устройства по ссылке **Сбросить настройки**.

## <span id="page-28-0"></span>**9 Техническое обслуживание**

Во время выполнения работ по техническому обслуживанию прибора следует соблюдать требования безопасности из [раздела](#page-8-0) 3.

Техническое обслуживание прибора проводится не реже одного раза в 6 месяцев и включает следующие процедуры:

- проверка крепления прибора;
- проверка винтовых соединений;
- удаление пыли и грязи с клеммника прибора.

## <span id="page-28-1"></span>**10 Комплектность**

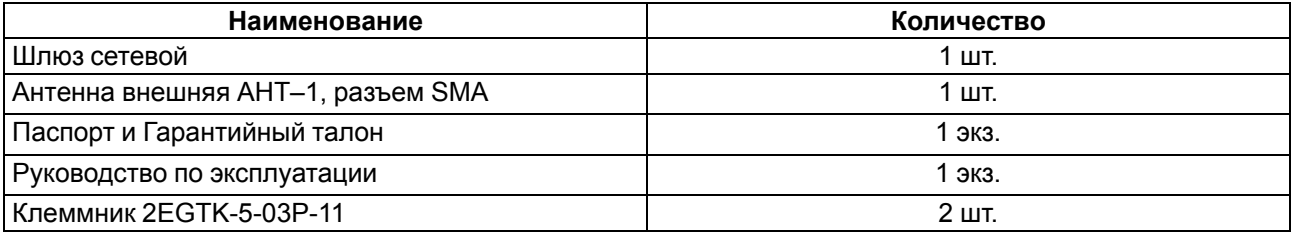

## **ПРИМЕЧАНИЕ**

Изготовитель оставляет за собой право внесения дополнений в комплектность прибора.

## <span id="page-28-2"></span>**11 Маркировка**

На корпус прибора нанесены:

- наименование прибора;
- степень защиты корпуса по ГОСТ IEC 61131-2–2012;
- напряжение питания;
- потребляемая мощность;
- класс защиты от поражения электрическим током по ГОСТ IEC 61131-2–2012;
- знак соответствия требованиям ТР ТС (ЕАС);
- страна-изготовитель;
- заводской номер прибора;
- MAC-адрес.

На потребительскую тару нанесены:

- наименование прибора;
- знак соответствия требованиям ТР ТС (ЕАС);
- страна-изготовитель;
- заводской номер прибора;
- дата изготовления прибора.

## <span id="page-29-0"></span>**12 Упаковка**

Прибор упаковывается в соответствии с ГОСТ 23088– 1980 в потребительскую тару, выполненную из коробочного картона согласно ГОСТ 7933–1989.

Для почтовой пересылки прибор упаковывается согласно ГОСТ 9181–1974.

## <span id="page-29-1"></span>**13 Транспортирование и хранение**

Прибор должен транспортироваться в закрытом транспорте любого вида. В транспортных средствах тара должна крепиться согласно правилам, действующим на соответствующих видах транспорта.

Условия транспортирования должны соответствовать условиям 5 по ГОСТ 15150-69 при температуре окружающего воздуха от минус 25 до плюс 55 °С с соблюдением мер защиты от ударов и вибраций.

Прибор следует перевозить в транспортной таре поштучно или в контейнерах.

Условия хранения в таре на складе изготовителя и потребителя должны соответствовать условиям 1 по ГОСТ 15150-69. В воздухе не должны присутствовать агрессивные примеси.

Прибор следует хранить на стеллажах.

## <span id="page-29-2"></span>**14 Гарантийные обязательства**

Изготовитель гарантирует соответствие прибора требованиям ТУ при соблюдении условий эксплуатации, транспортирования, хранения и монтажа.

Гарантийный срок эксплуатации – **24 месяца** со дня продажи.

В случае выхода прибора из строя в течение гарантийного срока при соблюдении условий эксплуатации, транспортирования, хранения и монтажа предприятие-изготовитель обязуется осуществить его бесплатный ремонт или замену.

Порядок передачи прибора в ремонт содержится в паспорте и в гарантийном талоне.

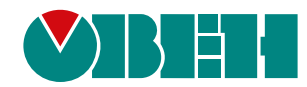

Россия, 111024, Москва, 2-я ул. Энтузиастов, д. 5, корп. 5 тел.: +7 (495) 641-11-56, факс: (495) 728-41-45 тех. поддержка 24/7: 8-800-775-63-83, support@owen.ru отдел продаж: sales@owen.ru www.owen.ru рег.:1-RU-110855-1.15